## **Connecter les élèves via Educonnect**

## **A quoi sert** *EduConnect* **?**

*EduConnect* est un service d'authentification créé pour simplifier les démarches des usagers de l'éducation nationale et l'accès aux services numériques de l'école au lycée. Le compte unique ÉduConnect remplace les identifiants et mot de passe utilisés jusqu'à présent par les élèves et leurs parents. Il simplifie pour les parents l'accès au suivi et à l'accompagnement de la scolarité des enfants et donne accès pour les élèves à un ensemble de services numériques de l'école au lycée

## **ETAPE 1 : Comment générer puis gérer les comptes Educonnect** *Elèves* **?**

Le compte Educonnect Elève donne accès, à l'espace numérique de travail (ENT) et au livret scolaire.

Le directeur doit activer la gestion des comptes élèves à partir de l'onglet *Paramètres* de l'application *EduConnect - Administration des comptes*.

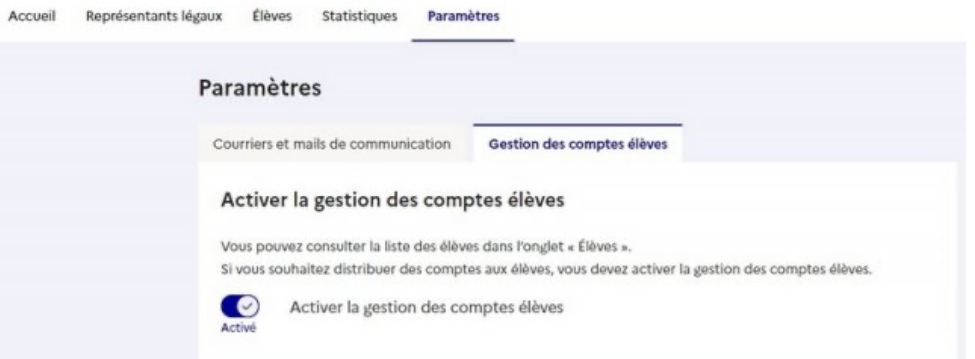

Pour éditer le document de mise à disposition des comptes *Educonnect Élève* :

- utiliser les filtres (Nom ou prénom, Niveau, Classe, États des comptes),

- sélectionner avec le filtre **État de compte** l'état *Non activé - non informé*,

- cliquer sur **INFORMER** après avoir sélectionner les élèves pour les informer par feuille individuelle imprimable.

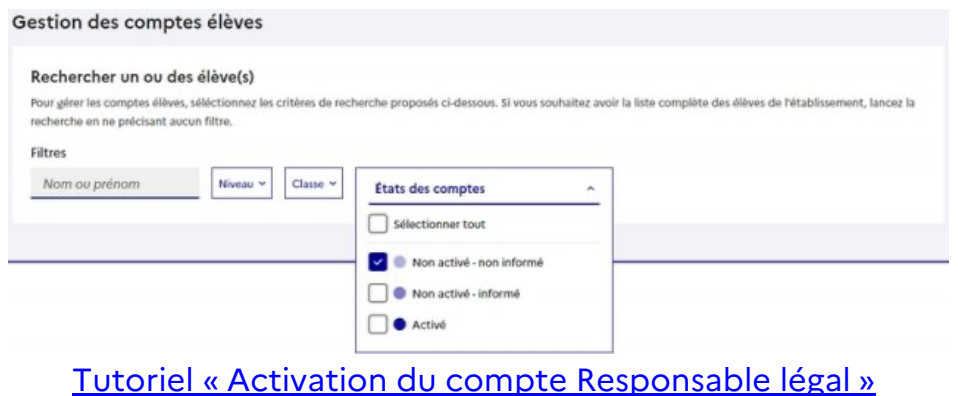

Documentations techniques :

- [Guide Administration des Comptes](https://applicas.ac-caen.fr/ajaxplorer/direct/get.php?f=PROFIL_DEC%2FEspace%20directeurs%20d)
- [Guide complet pour les Parents \(49 pages\)](https://applicas.ac-caen.fr/ajaxplorer/direct/get.php?f=PROFIL_DEC%2FEspace%20directeurs%20d)

## **ETAPE 2 : Comment connecter à l'ENT, les élèves avec leurs identifiants Educonnect**

Il faut se rendre sur le page d'authentification de l'ENT [\(https://connexion.l](https://connexion.l-educdenormandie.fr/)[educdenormandie.fr\)](https://connexion.l-educdenormandie.fr/) et choisir l'icône Représentant légal (parent), puis choisir École et enfin Educonnect :

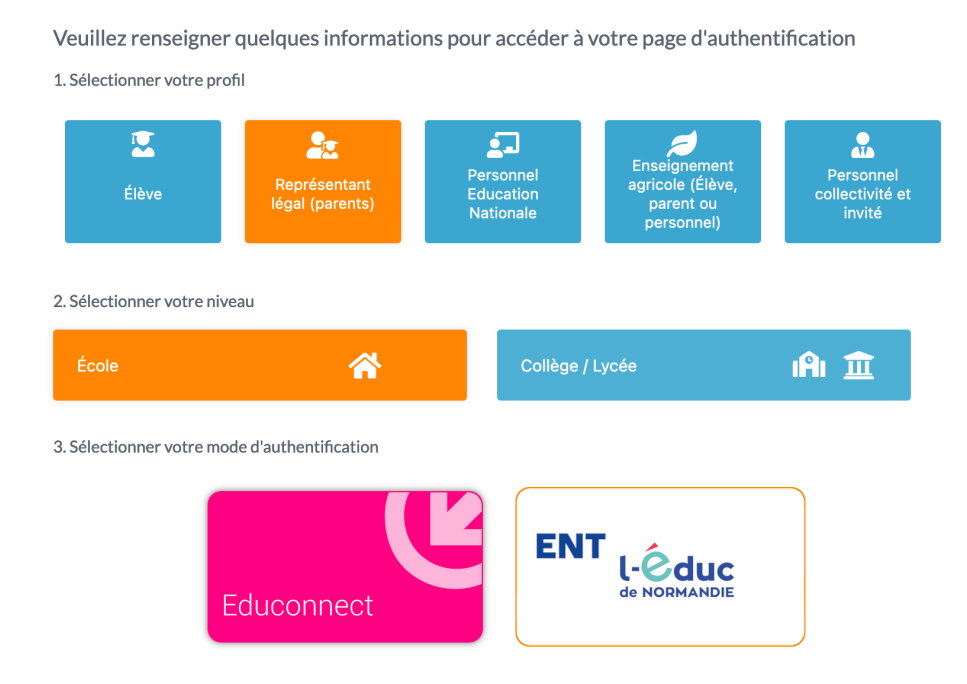

**Une redirection est effectuée vers le site Educonnect. Il convient de choisir son profil et de renseigner ses identifiants.**

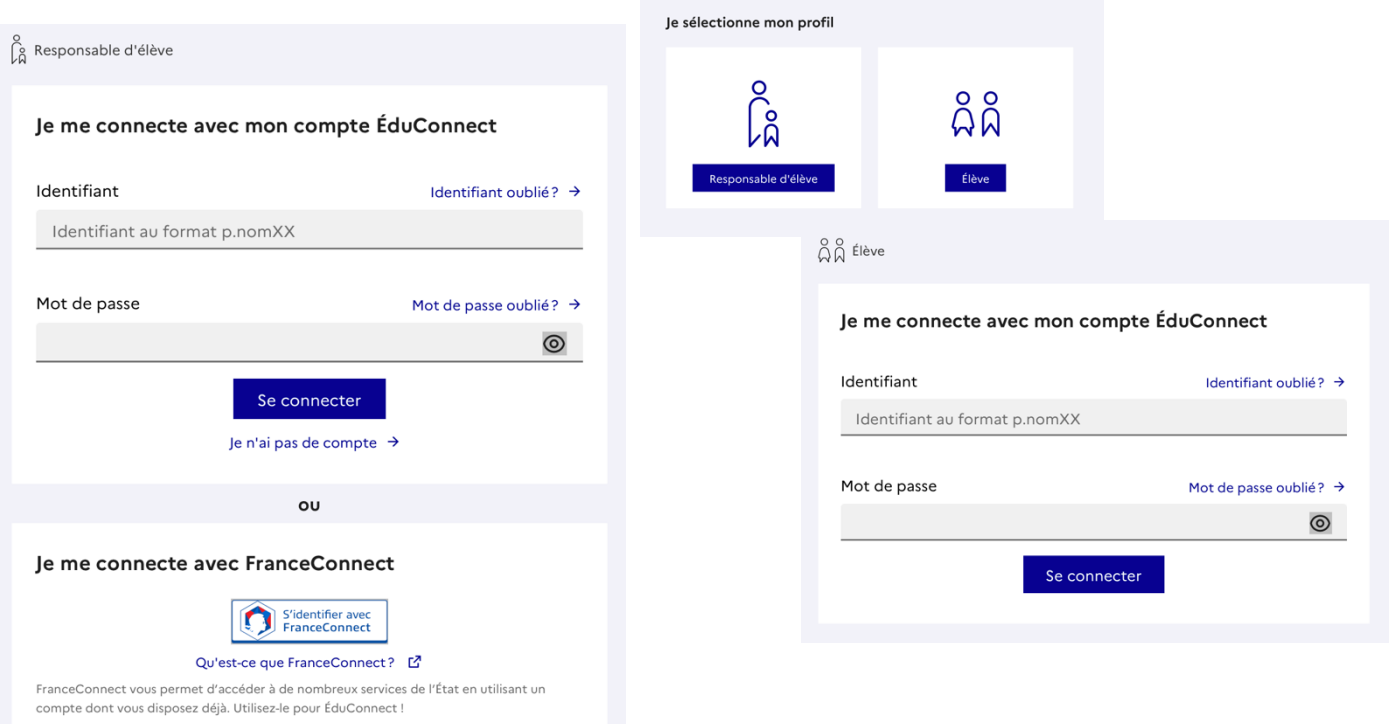